# System Solutions Capital One Trade Credit Integration

USER GUIDE

Kailon K. SYSTEM SOLUTIONS LLC. | WWW.SYSSOLUTIONSLLC.COM

#### **1. App Configuration: Main Setup Page**

Navigate to the Capital One Trade Credit Integration Setup page within Microsoft Dynamics 365 Business Central to configure the app settings. Follow these steps:

- Enter the necessary details for each field:
	- Add Username
	- Add Merchant ID
	- Add Password

*Note: Optional - If different Merchant IDs are required for individual users, this can be set on the User Setup page. This is not commonly used but is available if needed.*

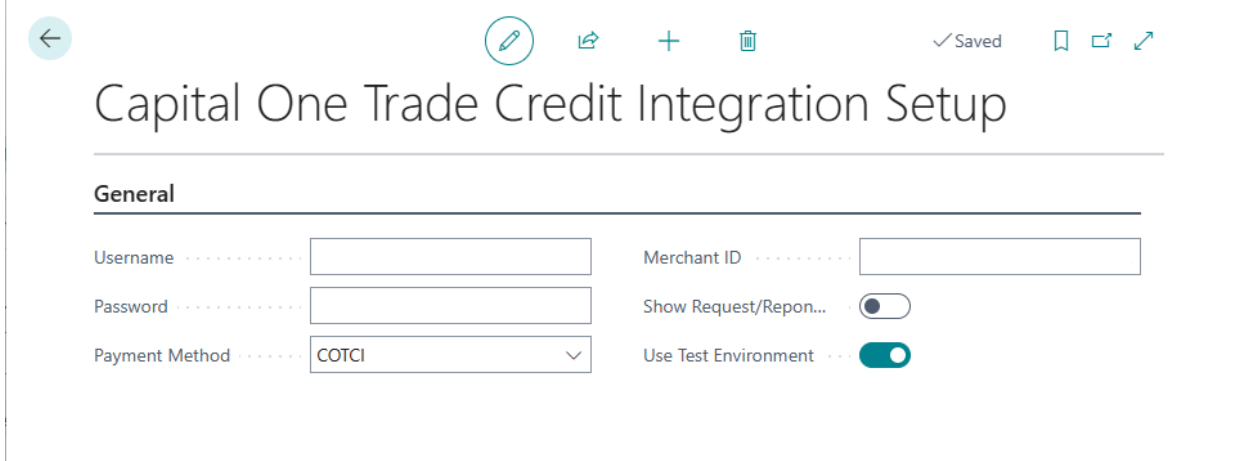

### **2. User Setup: Optional Merchant ID Configuration**

If you choose to use a different Merchant ID for each user:

- Navigate to the User Setup Page within Dynamics 365 Business Central.
- Optionally, enter a unique COTC User Merchant ID for each user. If this field is not set, the system will default to the Merchant ID specified on the Main Setup Page for all users.

### **3. Customer Configuration: Adding Account Numbers**

Configure customer settings to facilitate credit payments by adding each customer's Capital One Trade Credit account number. Follow these steps:

• Open the customer card for the relevant customer. Enter the Capital One Trade Credit account number in the specified field.

*Note: It is mandatory to have the Capital One Trade Credit account number set for customers to make payments using Capital One.*

Capital One No. ........... 100

## **4. Point of Sale (POS) Transaction: Processing Payments**

To make payments through the POS module:

- Open the POS module within Dynamics 365 Business Central.
- Proceed with a sale involving a customer using Capital One Trade Credit.
- Choose the Capital One payment method as configured on the Main Setup Page.
- On the Capital One Trade Credit payment page, if the account has additional purchasers, select the appropriate one from the "Capital One Purchaser Name" box.
- Click "Pay" to initiate the payment. Once approved by Capital One, the payment will be added to the sale.
- If Capital One approves the amount, the payment will be successfully added to the sale.

*Note: Ensure the payment method aligns with your setup configuration.*

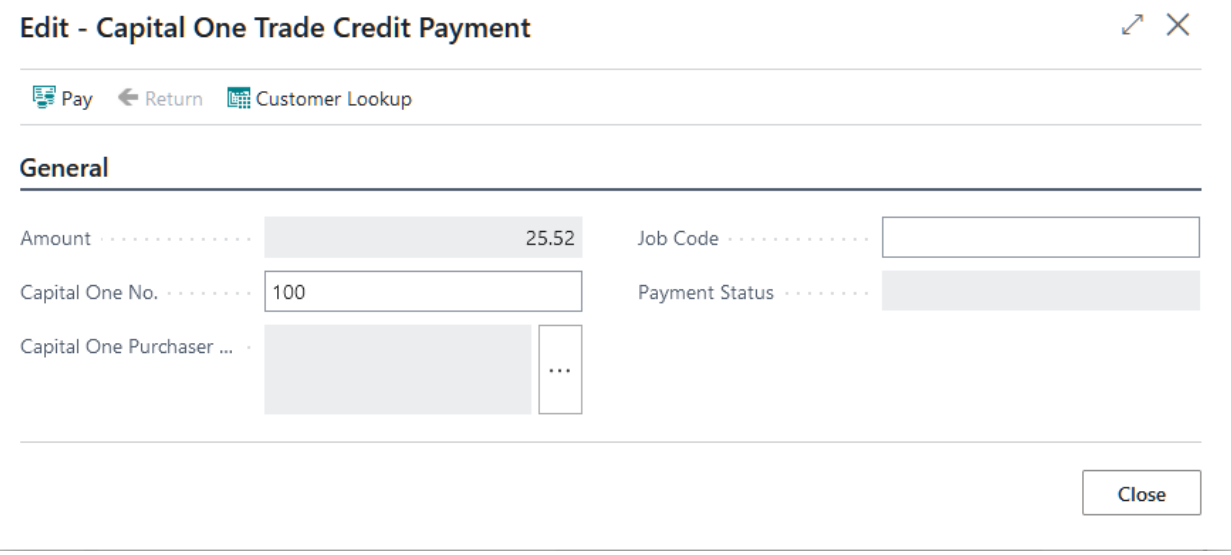